#### Step 1: From your cell phone https://aws.ailife.com or https://aws.nilife.com

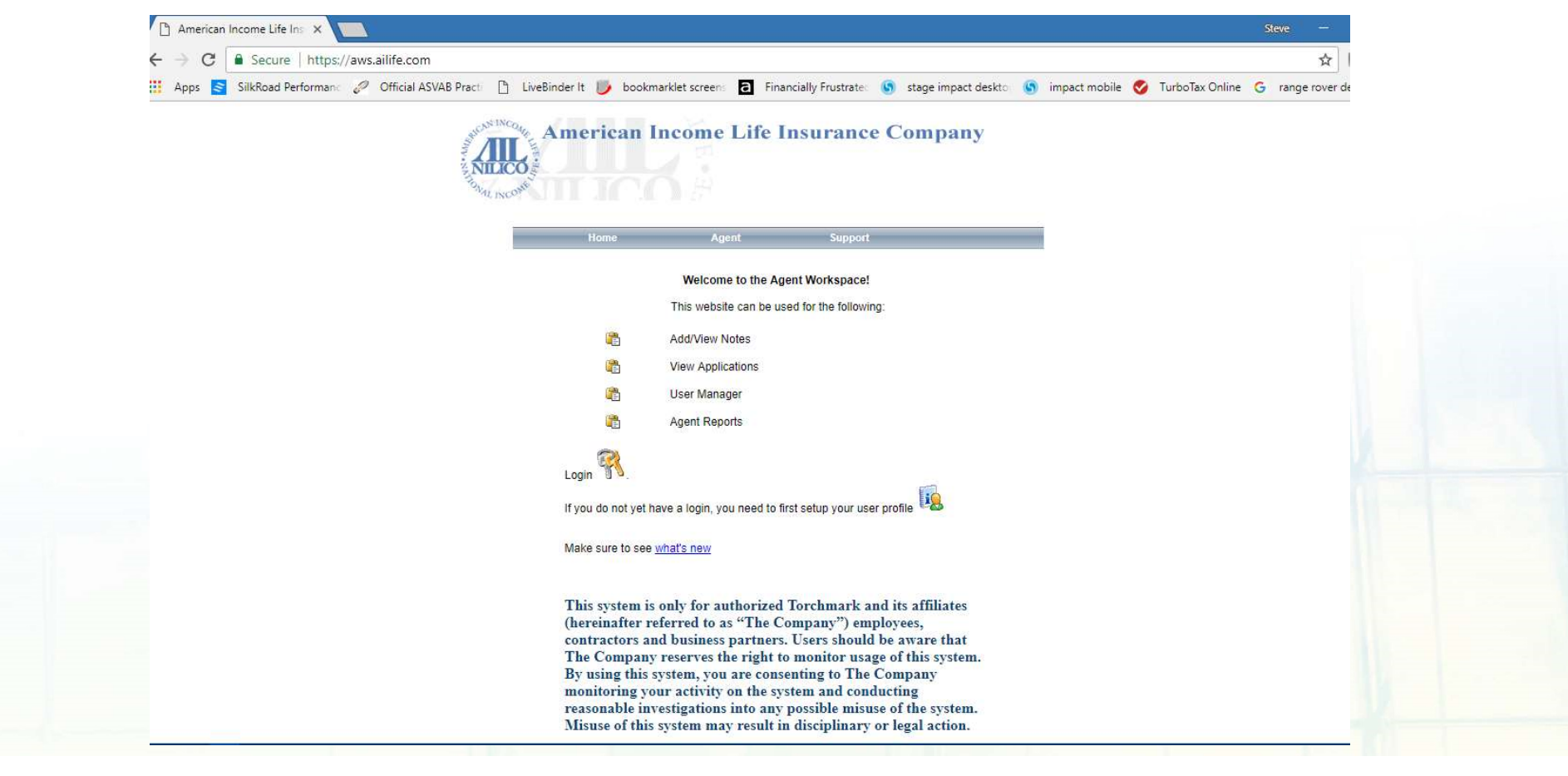

#### Step 2: Choose Support

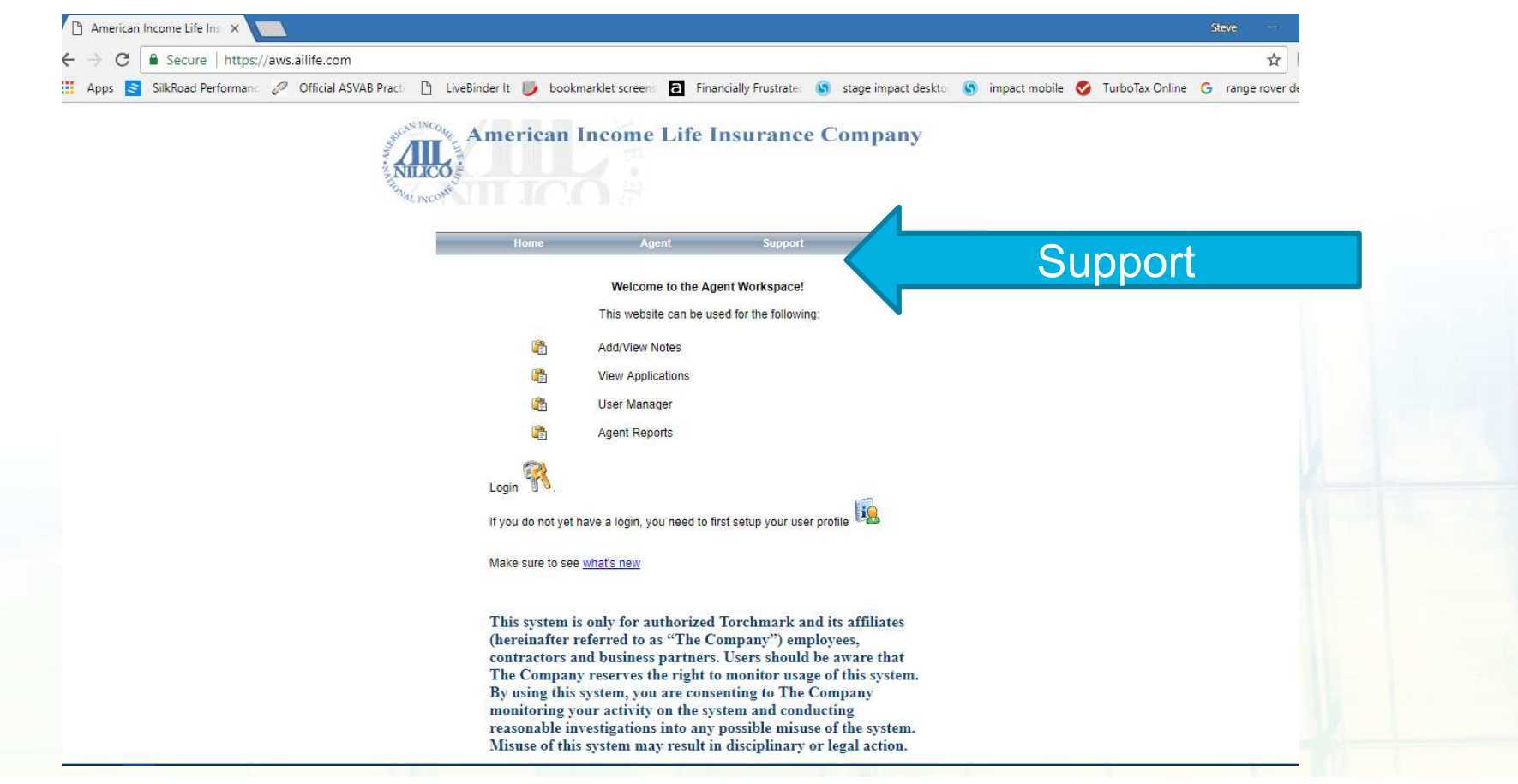

#### Step 3: Choose Downloads

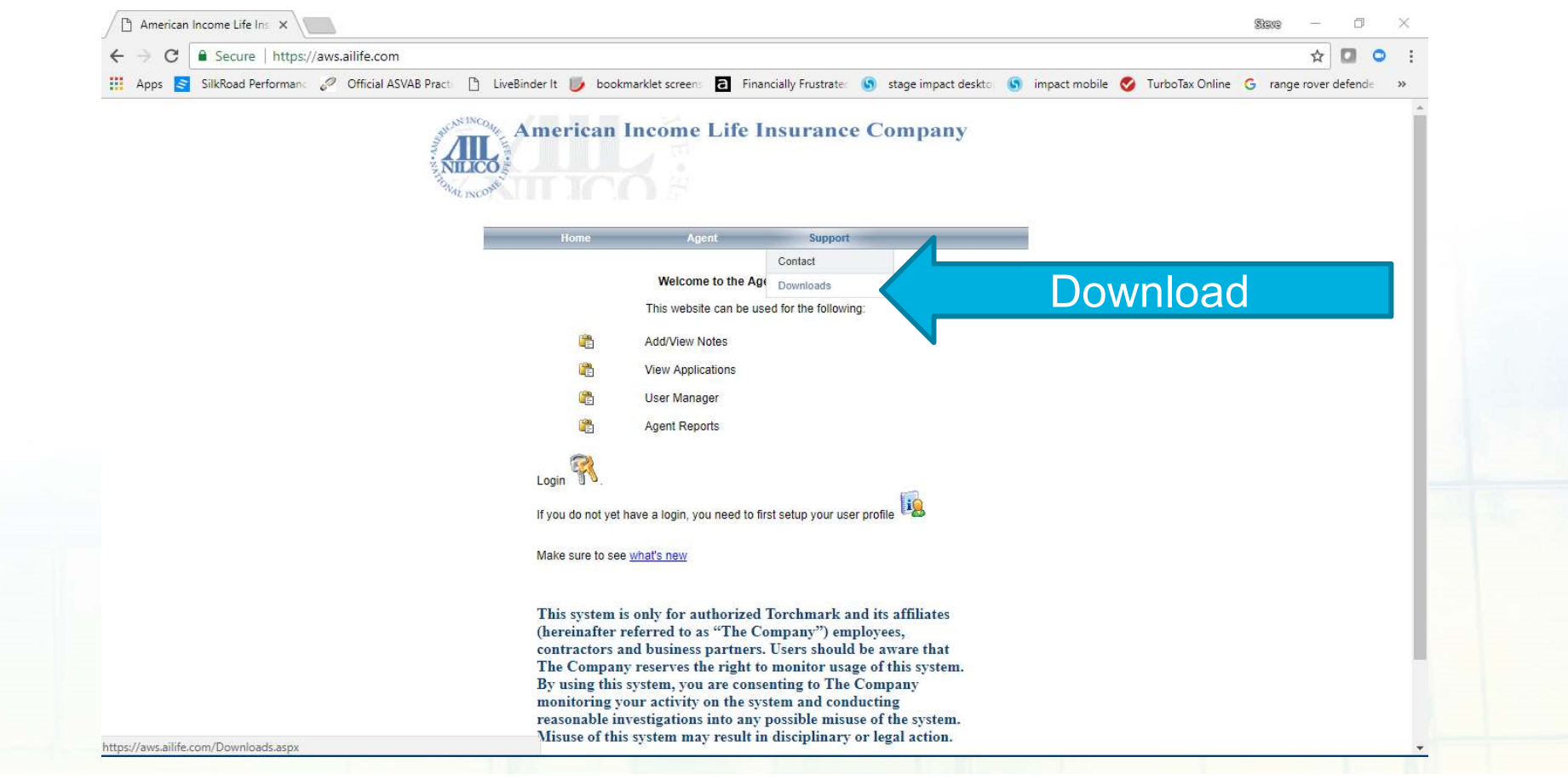

#### Step 4: Choose Appropriate file for Cell Phone Brand

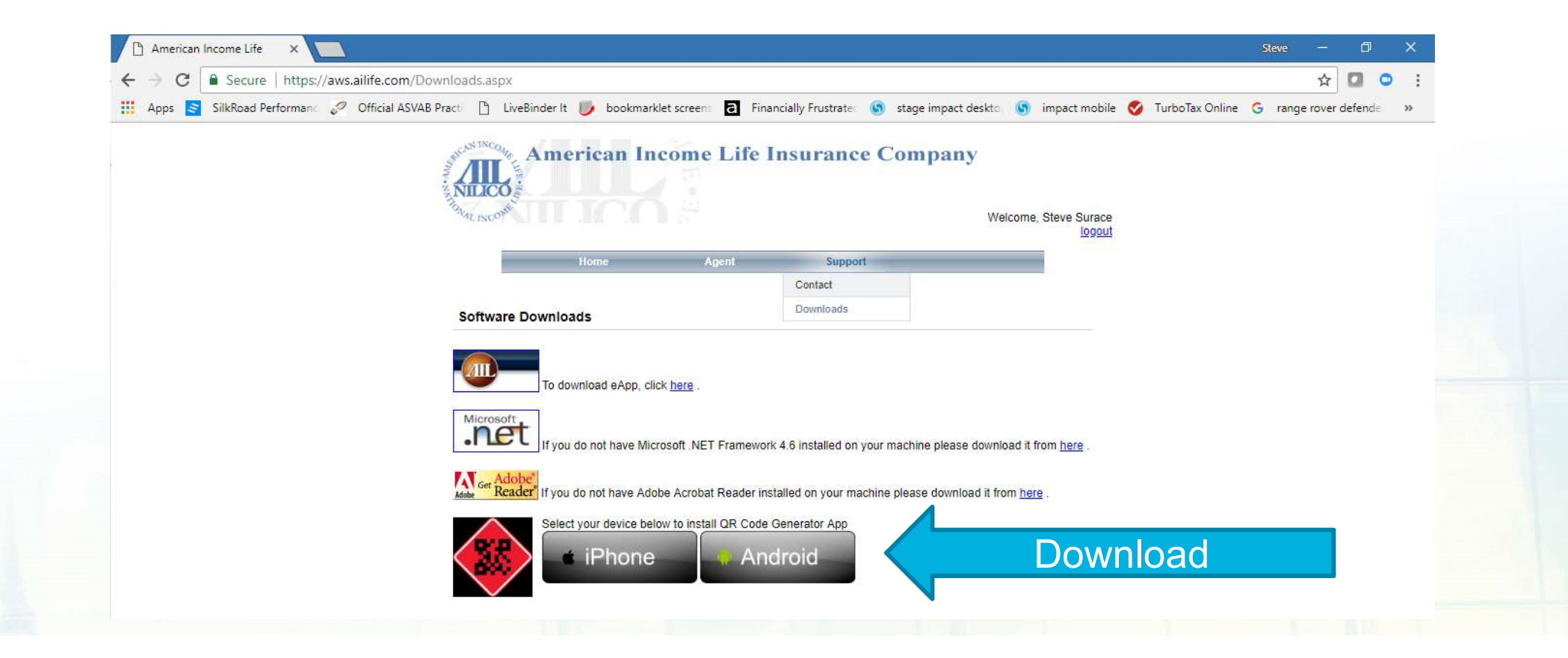

### Step 5: Install**CSK QR Code Generator** Do you want to install this application? It will get access to:  $\bullet$ take pictures and videos

 $\triangle$ 

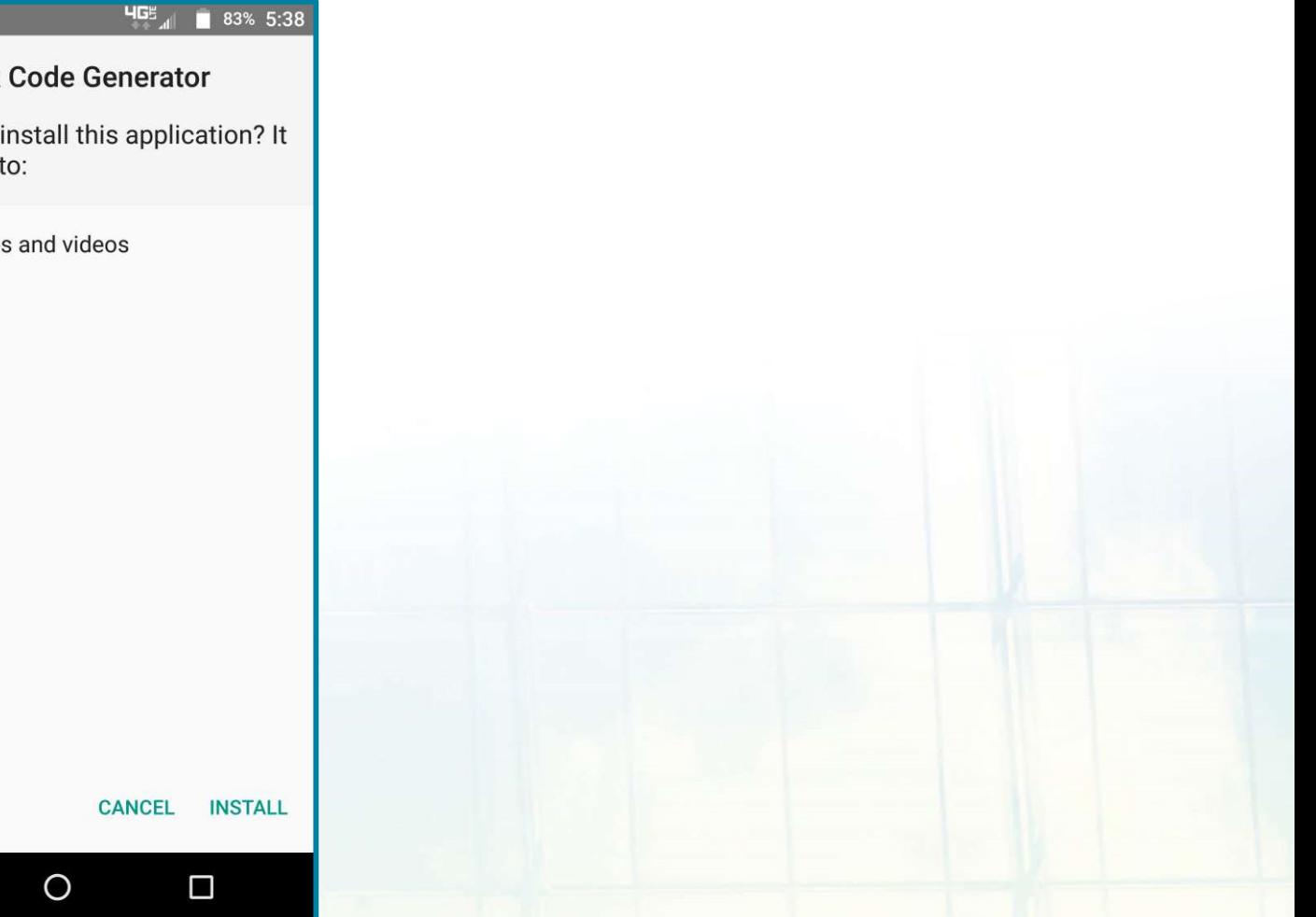

### Android: if Install is Blocked

### 1. If Install is Blocked

### 2. Settings 3. Click on Security

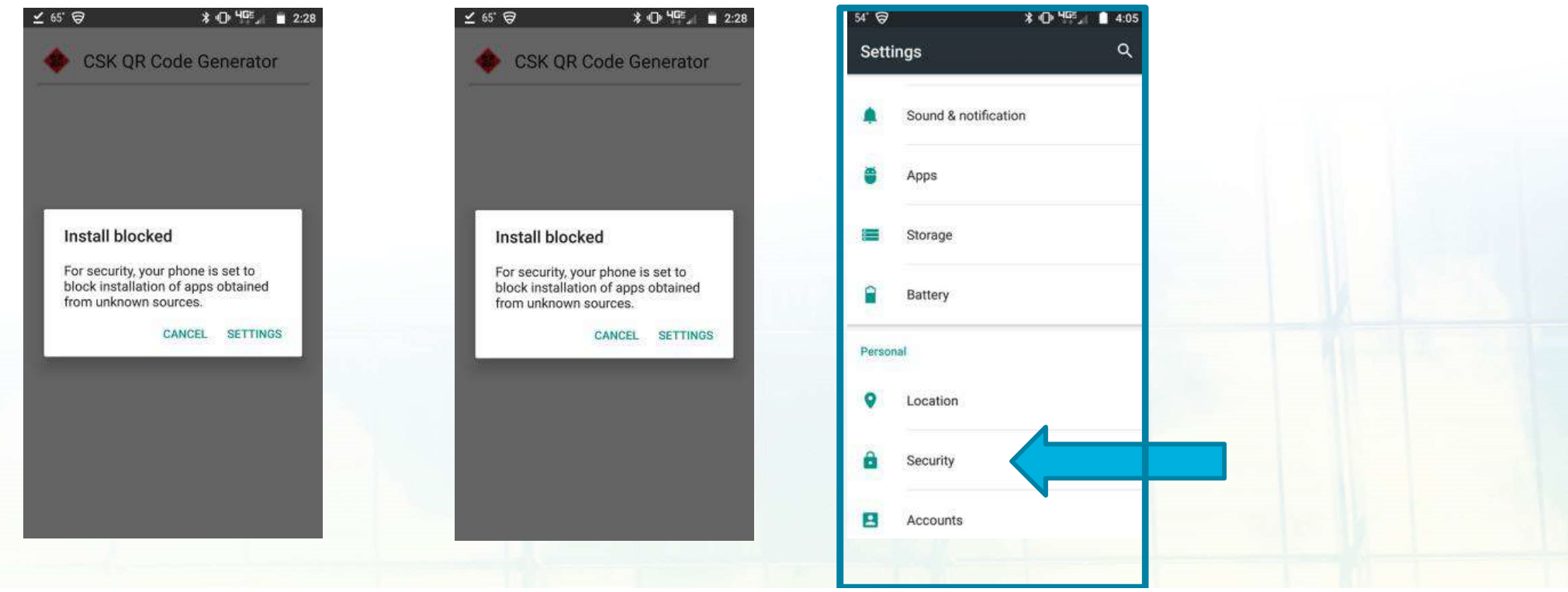

### Android: if Install is Blocked

#### 4. Choose Unknown Sources

### 5. Turn On

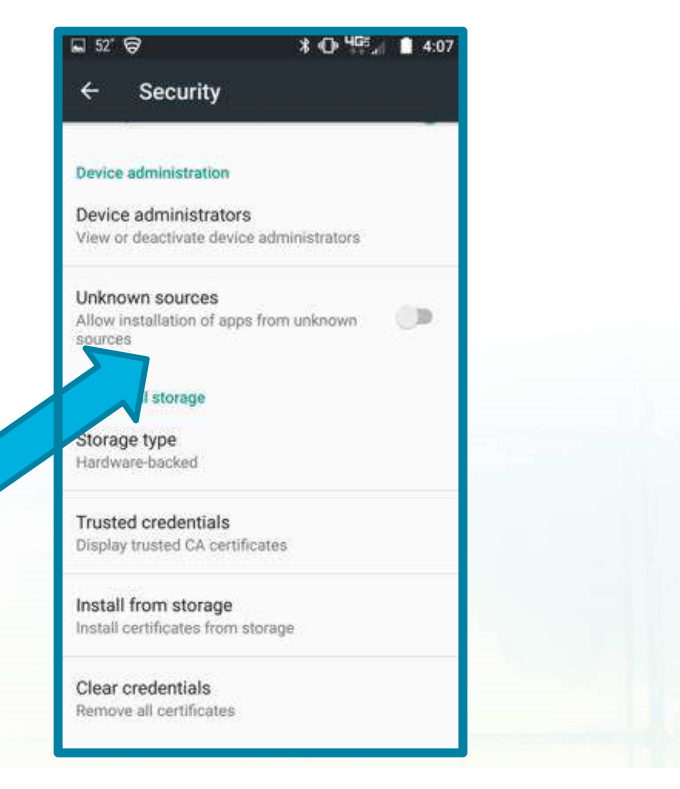

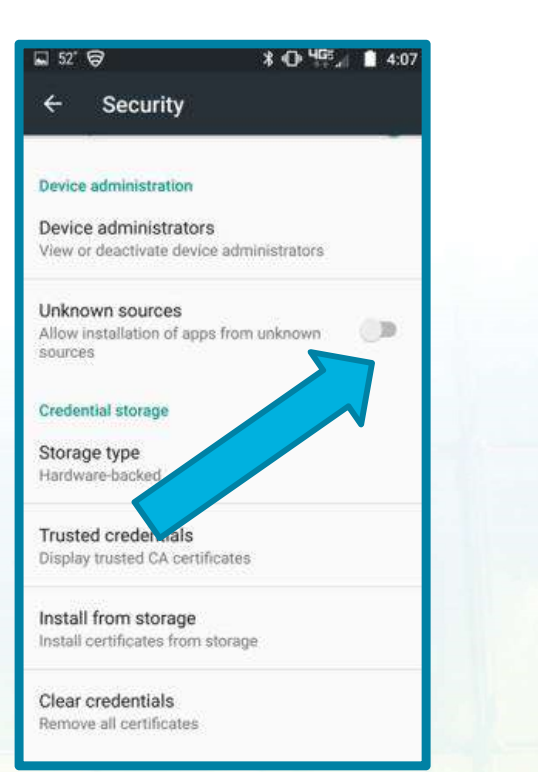

#### 6. Choose OK

 $F$   $m<sup>s</sup>$   $\Omega$ 

 $\mathbf{B}$  on Unity  $\mathbf{A}$  , and

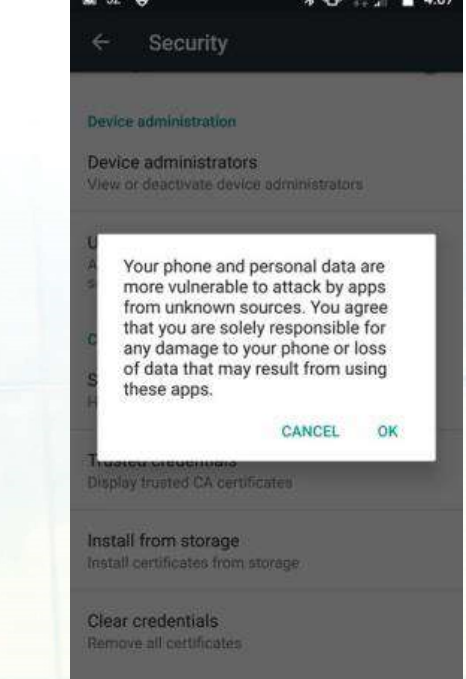

# iPhone – if QR App is Untrusted

#### 1. Go to Settings, Click General

### 2. Click Device Management

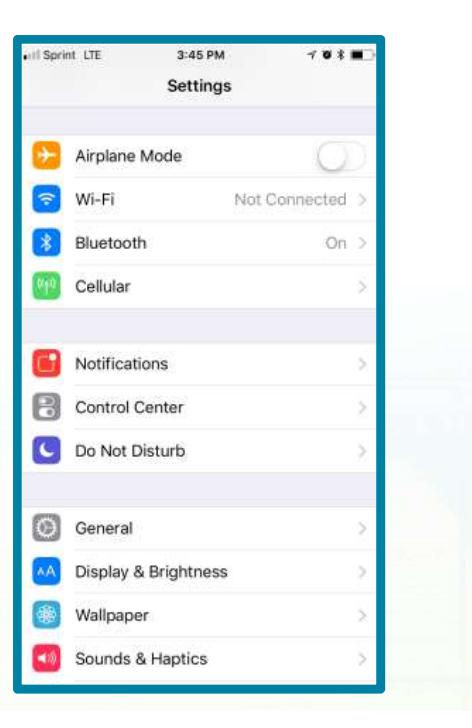

#### $3:45$  PM  $701$ all Sprint LTE 3:45 PM  $7880$ Sprint LTE < Settings General General Device Management Date & Time ENTERPRISE APP Keyboard **Torchmark Corporation** Language & Region Dictionary iTunes Wi-Fi Sync VPN Not Connected Device Management Torchmark Corpora... Regulatory Reset **Shut Down**

### **3. Click Torchmark Corporat**

# iPhone – if QR App is Untrusted

#### 4. Click Trust 'Torchmark Corporation'

#### 5. Click "Trust"

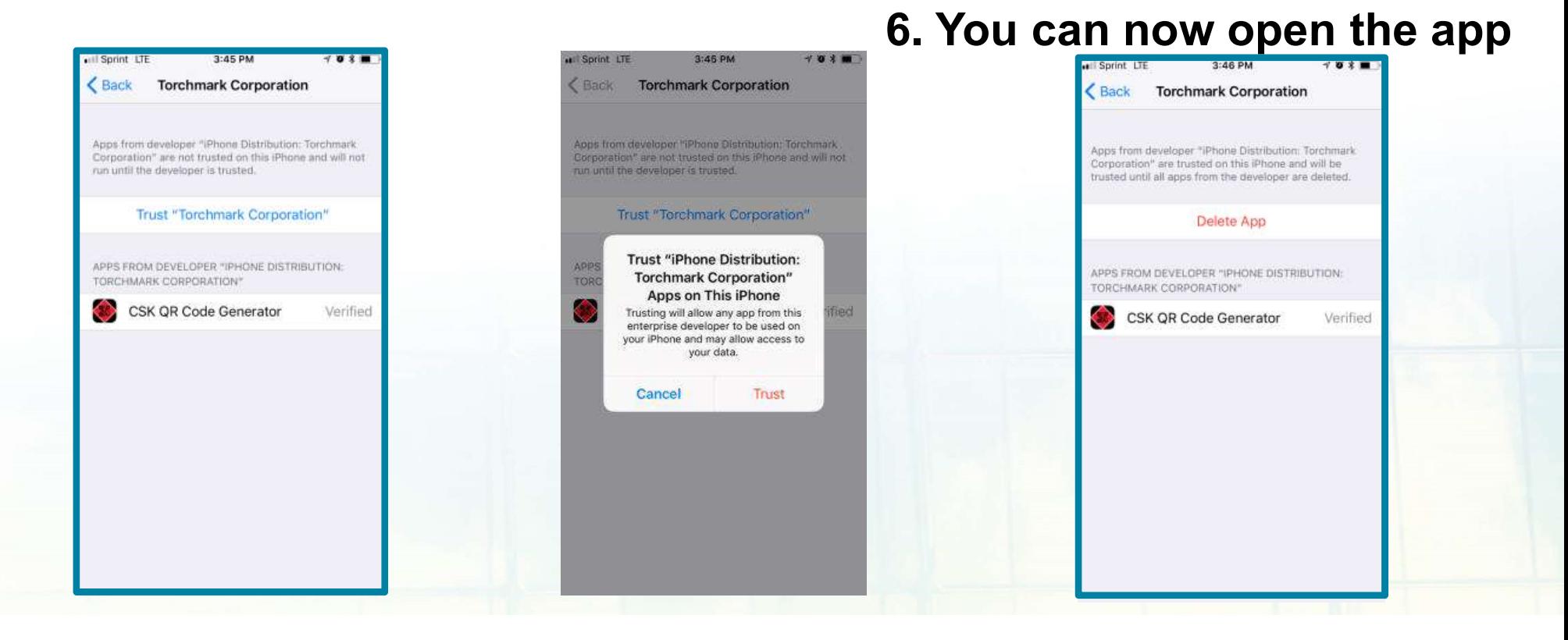